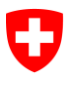

### Sezione Servizi sanitari - KS, SOMED e SPITEX

### eIAM/CH-LOGIN - Manuale d'uso per i partecipanti alla rilevazione

 $\_$  , and the contribution of the contribution of  $\mathcal{L}_\mathcal{A}$  , and the contribution of  $\mathcal{L}_\mathcal{A}$ 

Nota: per accedere all'applicazione, leggere i capitoli 1, 2 e 3.

## **Sommario**

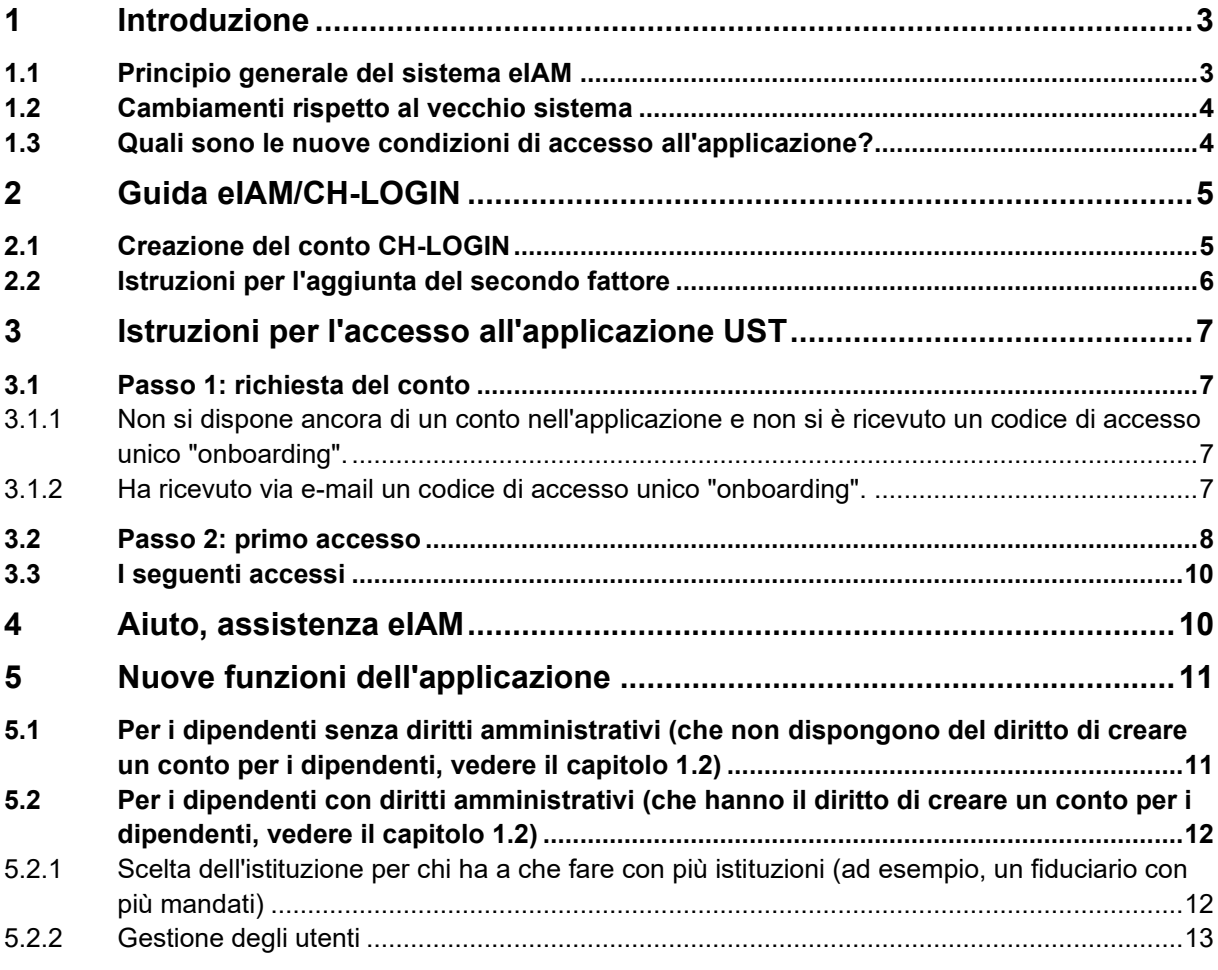

# <span id="page-2-0"></span>**1 Introduzione**

L'unità di sicurezza informatica del governo federale<sup>1</sup> ha innalzato i requisiti di sicurezza e richiede l'uso di una forte autenticazione a due fattori per le applicazioni KS, SOMED e SPITEX.

Questa misura è obbligatoria ed è ora lo standard per l'accesso a tutti i software che gestiscono dati sensibili online. Tutti noi lo usiamo già, ad esempio quando accediamo all'e-banking, al conto dell'assicurazione sanitaria o alla dichiarazione dei redditi via Internet.

Questo documento è destinato ai responsabili della fornitura di dati per la statistica amministrativa degli ospedali (KS), la statistica delle istituzioni medico-sociali (SO-MED) e la statistica dell'assistenza e cura a domicilio (SPITEX).

Il documento spiega all'utente come impostare la sua nuova connessione rinforzata "a due fattori" utilizzando il sistema eIAM standard della Confederazione.

Si consiglia di leggere questa introduzione prima di tentare di configurare il nuovo accesso sicuro.

### <span id="page-2-1"></span>**1.1 Principio generale del sistema eIAM**

Il portale eIAM può essere visto come un'ulteriore "porta" di autenticazione per accedere alle applicazioni KS, SOMED e SPITEX.

È un sistema separato che si inserisce tra l'utente e l'applicazione.

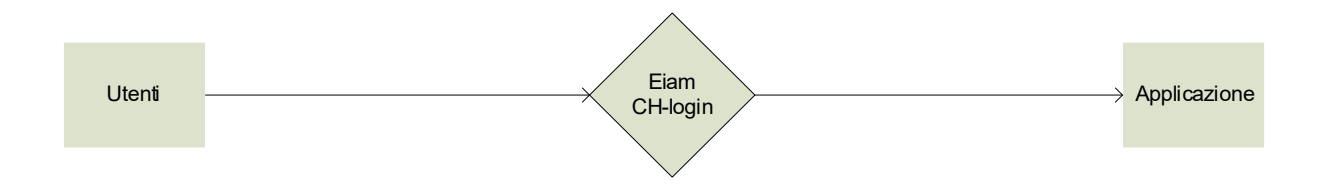

Ogni utente che accede all'applicazione KS o SOMED e SPITEX viene automaticamente reindirizzato al portale eIAM per la procedura di autenticazione.

Il sistema invierà quindi un SMS all'utente<sup>2</sup> per verificare che si tratti effettivamente della persona giusta che sta cercando di accedere alle applicazioni KS o SOMED e **SPITEX** 

<sup>1</sup> Settore Trasformazione digitale federale e governance IT (FDI) (ex Federal ITSteering Unit - FISU)

 $2 \hat{E}$  anche possibile utilizzare un'app di autenticazione (vedere capitolo 2)

## <span id="page-3-0"></span>**1.2 Cambiamenti rispetto al vecchio sistema**

È stato necessario implementare le modifiche riportate di seguito.

- Prima di accedere all'applicazione, ogni utente deve creare un conto CH-LOGIN personale.
- I conti dell'applicazione diventano personali, il che significa che lo stesso conto non può più essere utilizzato da più di una persona e che ognuno avrà il proprio conto.
- Gli istituti possono creare dei conti per il proprio personale direttamente nell'applicazione. Dapprima i Cantoni o l'UST creano un conto per ogni istituto. Successivamente l'utente di questo conto potrà creare da solo altri conti per i propri collaboratori e collaboratrici. A tal fine, avrà un ruolo di «amministratore dell'istituzione». I conti «collaboratori» creati dall'amministratore non dispongono del diritto di creare conti. La funzione di amministratore può essere attribuita soltanto dai Cantoni e dall'UST.
- Le richieste per la creazione del primo conto degli istituti devono passare attraverso il Cantone. I Cantoni sanno quali sono gli istituti che partecipano alla rilevazione, dal momento che sono loro a stilare l'elenco cantonale dei partecipanti.
- Il numero di conti attivi per istituzione è limitato a dieci, per evitare la disattivazione dei conti inattivi (ad esempio quando un collaboratore lascia l'istituzione).

### <span id="page-3-1"></span>**1.3 Quali sono le nuove condizioni di accesso all'applicazione?**

Ora per accedere all'applicazione è necessario disporre di due conti creati previamente:

- Un conto CH-LOGIN personale che deve essere creato e configurato dall'utente. La configurazione dell'autenticazione a due fattori è necessaria per accedere all'applicazione dell'UST. È necessario disporre di un telefono cellulare privato o professionale da utilizzare come secondo fattore. La procedura per la creazione e la configurazione del CH-LOGIN è descritta nel Capitolo 2.
- Un conto personale nell'applicazione dell'UST. La procedura per ottenere un conto nell'applicazione e per effettuare l'accesso è descritta nel Capitolo 3.

# <span id="page-4-0"></span>**2 Guida eIAM/CH-LOGIN**

## <span id="page-4-1"></span>**2.1 Creazione del conto CH-LOGIN**

Quando si tenta di accedere all'applicazione, viene visualizzata la seguente schermata:

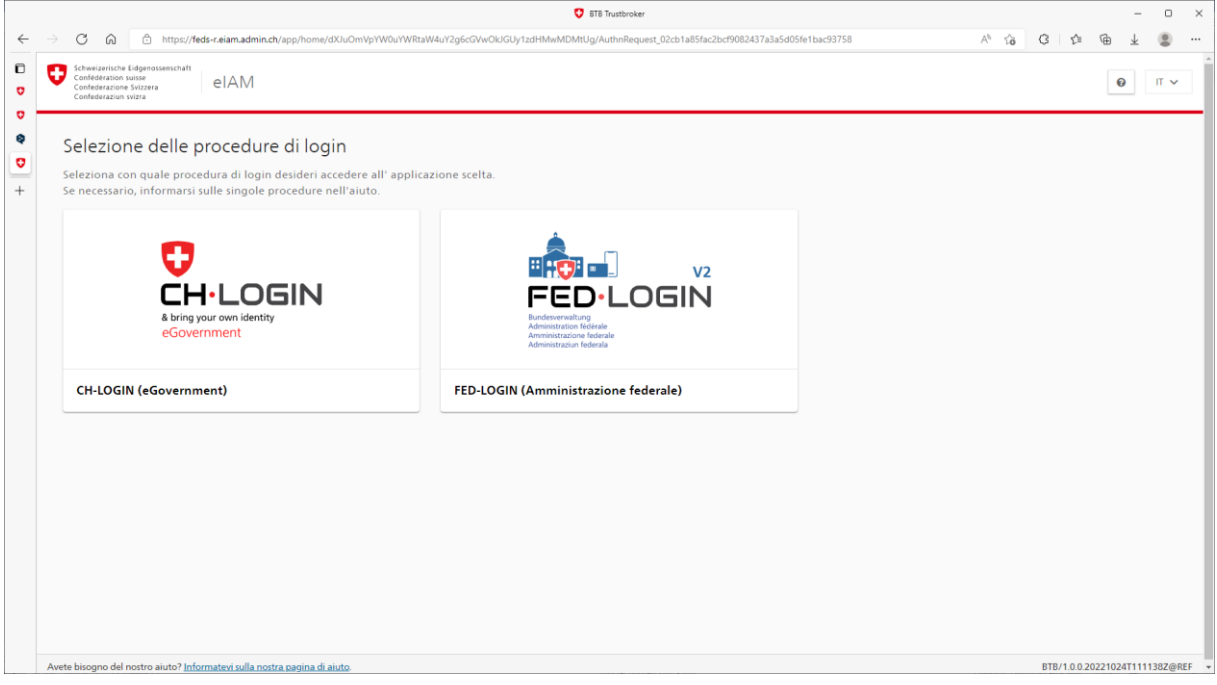

Scegliere CH-LOGIN e sarete guidati tappa per tappa fino alla conclusione del processo di registrazione e creazione del conto CH-LOGIN.

Potete ritrovare le istruzioni anche qui di seguito:

[https://www.eiam.admin.ch/r/P/\\_8878789006\\_CH-LOGIN\\_Istruzioni\\_per\\_la\\_registra](https://www.eiam.admin.ch/r/P/_8878789006_CH-LOGIN_Istruzioni_per_la_registrazione_IT.pdf?t=1656411516)[zione\\_IT.pdf?t=1656411516](https://www.eiam.admin.ch/r/P/_8878789006_CH-LOGIN_Istruzioni_per_la_registrazione_IT.pdf?t=1656411516)

### **Consigli/aiuto:**

- Attenzione: registrare la password per poterla recuperare in un secondo tempo.
- **Aiuto - Istruzioni Password dimenticata:** in caso di perdita della password, è possibile ripristinarla: [https://www.eiam.admin.ch/r/P/\\_9777130183\\_CH-LOGIN\\_Password\\_Dimenti](https://www.eiam.admin.ch/r/P/_9777130183_CH-LOGIN_Password_Dimenticata_IT.pdf?t=1656414943)[cata\\_IT.pdf?t=1656414943](https://www.eiam.admin.ch/r/P/_9777130183_CH-LOGIN_Password_Dimenticata_IT.pdf?t=1656414943)
- **Aiuto - Quale indirizzo e-mail devo inserire in CH-LOGIN?** Inserire l'indirizzo email principale che si desidera utilizzare a lungo termine. NON inserire un indirizzo e-mail usa e getta. Questo indirizzo e-mail viene inoltrato da CH-LOGIN con il Suo nome e cognome alle applicazioni che Lei utilizza. È necessaria anche per la reimpostazione della password nel self-service.

## <span id="page-5-0"></span>**2.2 Istruzioni per l'aggiunta del secondo fattore**

Avete due opzioni:

- Utilizzate un sms che verrà inviato al vostro numero di cellulare (privato o professionale): [https://www.eiam.admin.ch/r/P/\\_2671273502\\_CH-LO-](https://www.eiam.admin.ch/r/P/_2671273502_CH-LOGIN_2FA_mTAN_IT.pdf?t=1656412240)[GIN\\_2FA\\_mTAN\\_IT.pdf?t=1656412240](https://www.eiam.admin.ch/r/P/_2671273502_CH-LOGIN_2FA_mTAN_IT.pdf?t=1656412240)
- Utilizzate una app di autenticazione sul vostro cellulare: [https://www.eiam.ad](https://www.eiam.admin.ch/r/P/_8211616737_CH-LOGIN_2FA_Auth_IT.pdf?t=1656414492)[min.ch/r/P/\\_8211616737\\_CH-LOGIN\\_2FA\\_Auth\\_IT.pdf?t=1656414492](https://www.eiam.admin.ch/r/P/_8211616737_CH-LOGIN_2FA_Auth_IT.pdf?t=1656414492)

### **Consigli/aiuto:**

- **Aiuto Istruzioni per modificare le domande di sicurezza:**  [https://www.eiam.admin.ch/r/P/\\_1445334336\\_CH-LOGIN\\_Istruzioni\\_per\\_la\\_modi](https://www.eiam.admin.ch/r/P/_1445334336_CH-LOGIN_Istruzioni_per_la_modifica_delle_domande_di_sicurezza.pdf?t=1623248104)[fica\\_delle\\_domande\\_di\\_sicurezza.pdf?t=1623248104](https://www.eiam.admin.ch/r/P/_1445334336_CH-LOGIN_Istruzioni_per_la_modifica_delle_domande_di_sicurezza.pdf?t=1623248104)
- **Aiuto Come cambiare il numero di telefono:** [https://www.eiam.ad](https://www.eiam.admin.ch/r/P/_7161733034_CH-LOGIN_Istruzioni_per_la_modifica_del_numero_di_telefono.pdf?t=1625225100)[min.ch/r/P/\\_7161733034\\_CH-LOGIN\\_Istruzioni\\_per\\_la\\_modifica\\_del\\_nu](https://www.eiam.admin.ch/r/P/_7161733034_CH-LOGIN_Istruzioni_per_la_modifica_del_numero_di_telefono.pdf?t=1625225100)mero di telefono.pdf?t=1625225100
- **Guida Come cambiare l'indirizzo e-mail:**  [https://www.eiam.admin.ch/r/P/\\_6760443214\\_CH-LOGIN\\_\\_Istruzioni\\_Cam](https://www.eiam.admin.ch/r/P/_6760443214_CH-LOGIN__Istruzioni_Cambio_di_indirizzo_e-mail.pdf?t=1625226993)[bio\\_di\\_indirizzo\\_e-mail.pdf?t=1625226993](https://www.eiam.admin.ch/r/P/_6760443214_CH-LOGIN__Istruzioni_Cambio_di_indirizzo_e-mail.pdf?t=1625226993)

# <span id="page-6-0"></span>**3 Istruzioni per l'accesso all'applicazione UST**

### <span id="page-6-1"></span>**3.1 Passo 1: richiesta del conto**

#### <span id="page-6-2"></span>**3.1.1 Non si dispone ancora di un conto nell'applicazione e non si è ricevuto un codice di accesso unico "onboarding".**

I casi possibili sono due:

- Un dipendente dell'istituzione possiede già un conto nell'applicazione: può creare un conto per Lei.
- Nessun dipendente dell'istituzione dispone di un conto: in questo caso, è necessario contattare il responsabile delle rilevazioni del cantone in modo che possa creare un conto per Lei nell'applicazione.

Le informazioni minime da fornire sono nome, cognome, indirizzo e-mail e, naturalmente, l'istituzione per la quale il conto deve essere creato.

### <span id="page-6-3"></span>**3.1.2 Ha ricevuto via e-mail un codice di accesso unico "onboarding".**

Al momento della creazione del Suo conto, riceverà automaticamente un codice di accesso unico «onboarding» all'indirizzo e-mail indicato.

Questo messaggio deve essere conservato, perché verrà utilizzato come mezzo di identificazione:

- durante il primo accesso,
- ma pure in caso di richiesta di assistenza all'UST.

## <span id="page-7-0"></span>**3.2 Passo 2: primo accesso**

Quando si accede all'applicazione per la prima volta, viene visualizzata la pagina seguente:

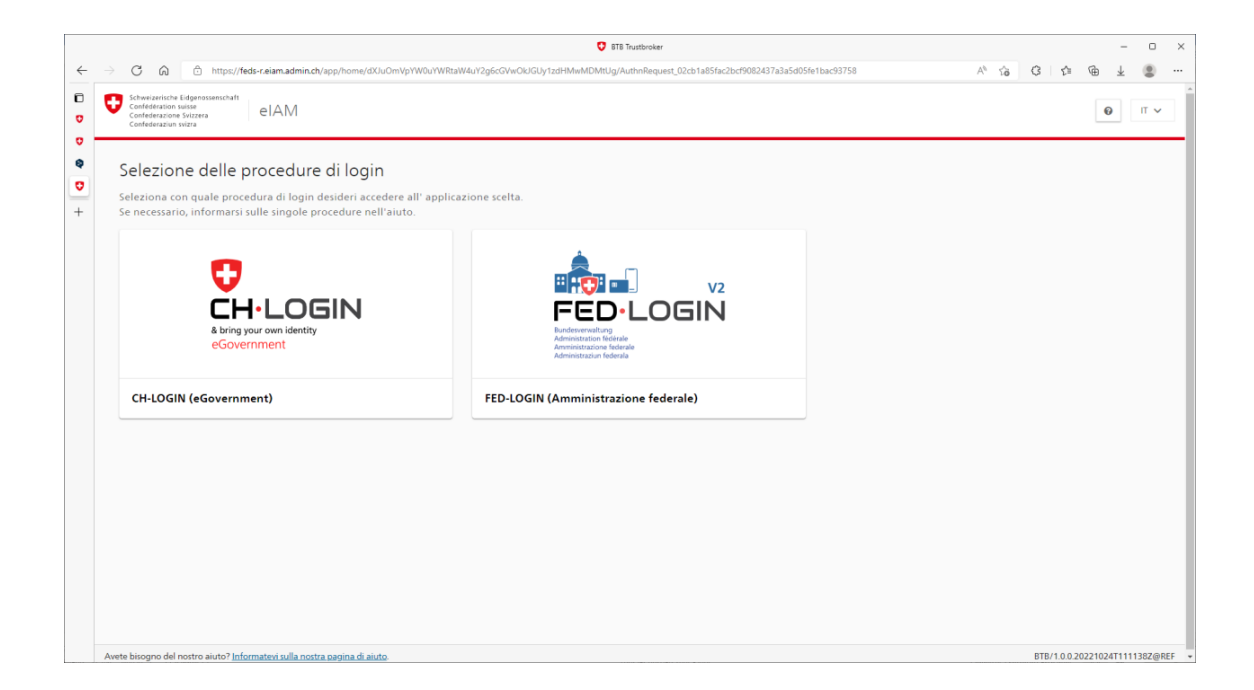

Selezionare CH-LOGIN.

Inserire l'indirizzo e-mail e selezionare «Avanti».

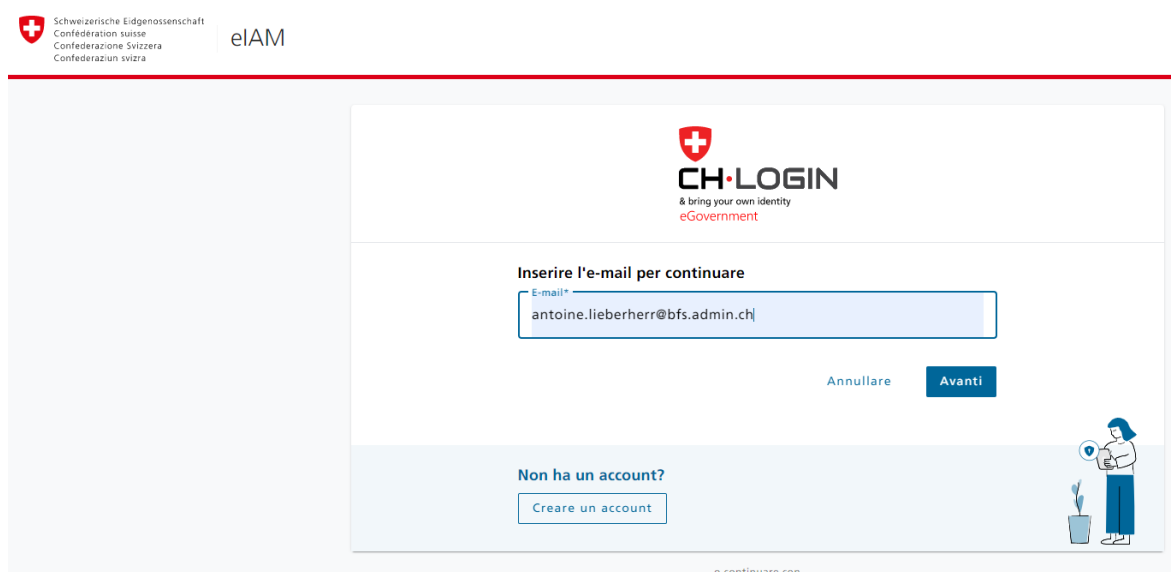

Inserire la password, poi accedere (selezionare Login):

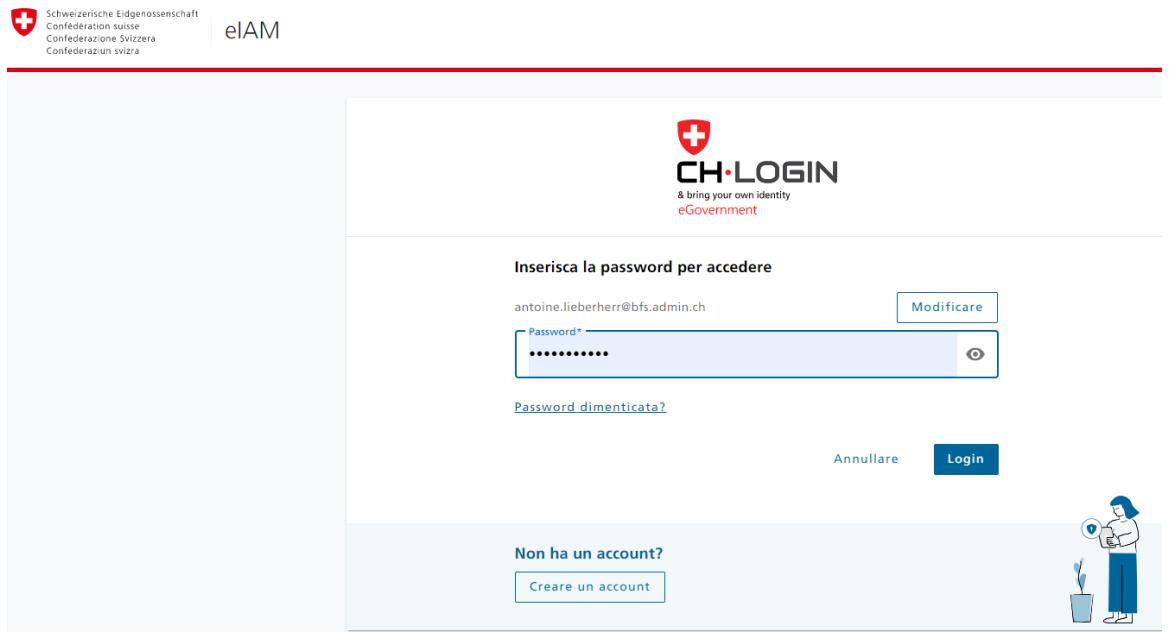

Inserite quindi il codice di conferma ricevuto via SMS (o fornito dall'autenticatore dell'app, se si è scelto questa variante), come mostrato nell'esempio seguente, e selezionare «Avanti».

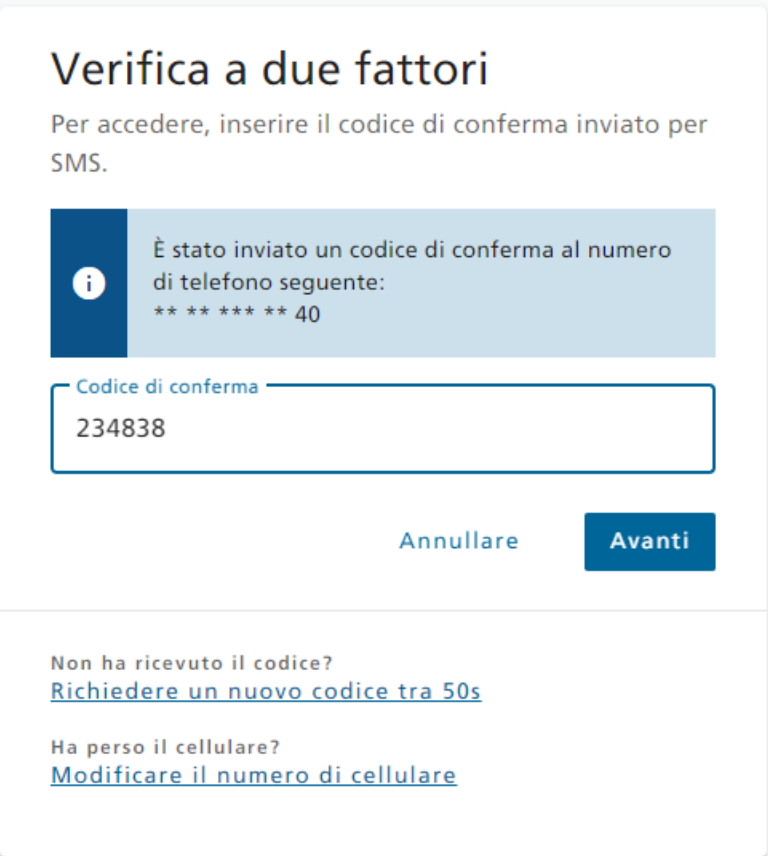

Si giungerà quindi alla pagina dell'applicazione dove verrà chiesto di inserire il codice di accesso unico «onboarding» ricevuto via e-mail, quindi selezionare «enter».

Se è stato inserito il codice corretto, l'accesso è riuscito.

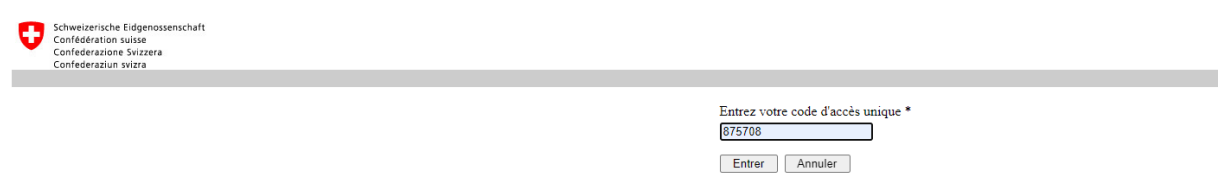

### <span id="page-9-0"></span>**3.3 I seguenti accessi**

Se l'accesso all'applicazione è stato effettuato con successo una volta, non sarà necessario immettere il codice di accesso unico le volte successive.

Una volta completate tutte le fasi di autenticazione CH-LOGIN, l'applicazione riconoscerà automaticamente il Suo CH-LOGIN e Le permetterà di accedere direttamente all'applicazione e compilare il questionario.

## <span id="page-9-1"></span>**4 Aiuto, assistenza eIAM**

### **Pagina di aiuto CH-LOGIN**

<https://www.eiam.admin.ch/index.php?c=f!chhelp!pub&l=it>

### **Pagina delle FAQ di CH-LOGIN**

<https://www.eiam.admin.ch/index.php?c=f!chlfaq!pub&l=it>

Per qualsiasi problema di autenticazione/accesso potete rivolgervi all'UST all'indirizzo [gesveiamsupport@bfs.admin.ch](mailto:gesveiamsupport@bfs.admin.ch.o) o al Suo partner cantonale.

Per tutte le altre domande relative alle informazioni da rilevare e alla definizione della popolazione di base (chi deve partecipare alla rilevazione), contattare il proprio partner cantonale, come fatto finora.

## <span id="page-10-0"></span>**5 Nuove funzioni dell'applicazione**

### <span id="page-10-1"></span>**5.1 Per i dipendenti senza diritti amministrativi (che non dispongono del diritto di creare un conto per i dipendenti, vedere il capitolo 1.2)**

Se compilate un solo questionario di un'istituzione, l'applicazione non offre nuove funzioni.

Se compilate più questionari (ad esempio, siete un fiduciario con più mandati) arriverete a una schermata come quella qui sotto, che vi permetterà di *Scegliere l'istituzione* a cui accedere per compilare il questionario.

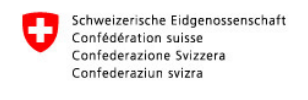

Aiuto

Scegliere l'istituzione BE - Test ALi - 1212121 V Avanti Annullare

Se si desidera cambiare l'istituzione (compilare i dati di un'altra istituzione di cui si è responsabili), chiudere il questionario con il pulsante

e utilizzare il menu *Cambiare di stabilimento* (vedi sotto) per trovare la lista dei questionari.

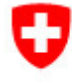

Schweizerische Eidgenossenschaft Confédération suisse Confederazione Svizzera Confederaziun svizra

```
Aiuto
```
Stabilimento 3333333 - KS ALi test 2 - 2562 Teststadt 2 - BE

### Lista dei questionari

Cambiare di stabilimento

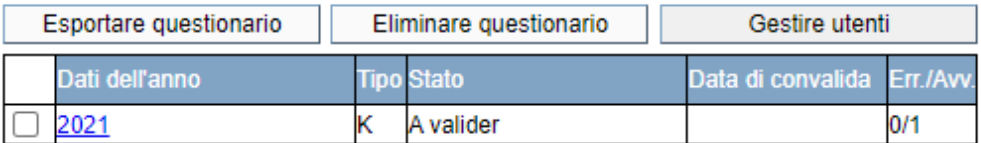

## <span id="page-11-0"></span>**5.2 Per i dipendenti con diritti amministrativi (che hanno il diritto di creare un conto per i dipendenti, vedere il capitolo 1.2)**

Se avete il diritto di gestire gli utenti (diritti di amministratore), la responsabilità di gestire i conti della vostra istituzione è delegata a voi.

Fate quindi attenzione, soprattutto quando concedete i diritti di gestione degli utenti (diritti di amministratore) ai vostri colleghi e/o dipendenti.

### <span id="page-11-1"></span>**5.2.1 Scelta dell'istituzione per chi ha a che fare con più istituzioni (ad esempio, un fiduciario con più mandati)**

Vi verrà presentata una schermata come quella qui sotto, che vi permetterà di *Scegliere l'istituzione* a cui volete accedere.

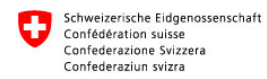

Aiuto

Scegliere l'istituzione BE - Test ALI - 1212121 V Avanti Annullare

Se si desidera cambiare l'istituzione (elaborare i dati di un'altra istituzione di cui si è responsabili), chiudere il questionario con il pulsante

e utilizzare il menu *Cambiare di stabilimento* (vedi sotto) per trovare la lista dei questionari.

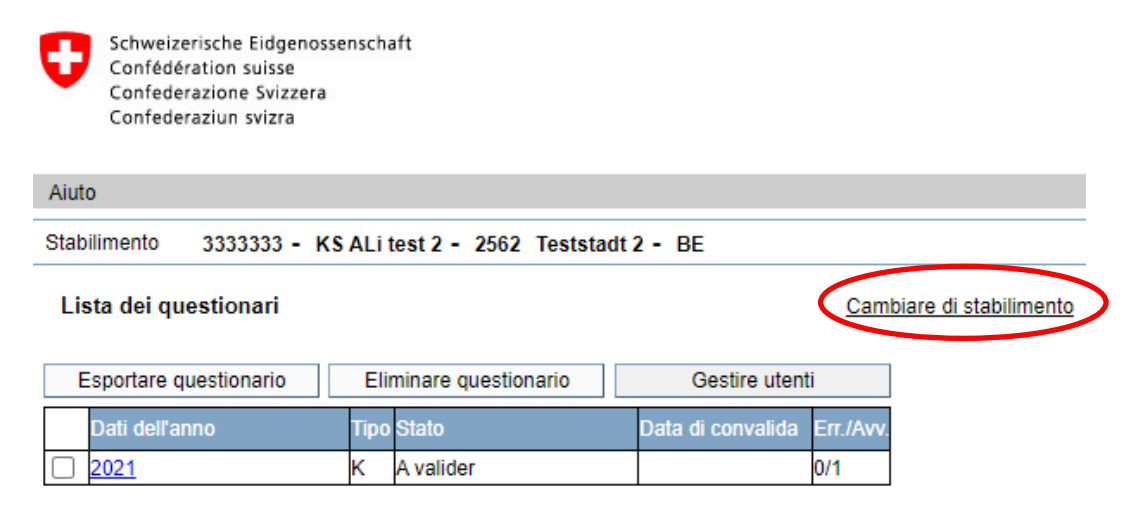

### <span id="page-12-0"></span>**5.2.2 Gestione degli utenti**

Potete creare e/o disattivare i conti dei vostri colleghi, nonché conferire loro gli stessi diritti di gestione degli utenti che avete voi (diritti di amministratore).

La funzione di gestione degli utenti è disponibile tramite il pulsante *Gestire utenti* nella maschera della lista dei questionari*.*

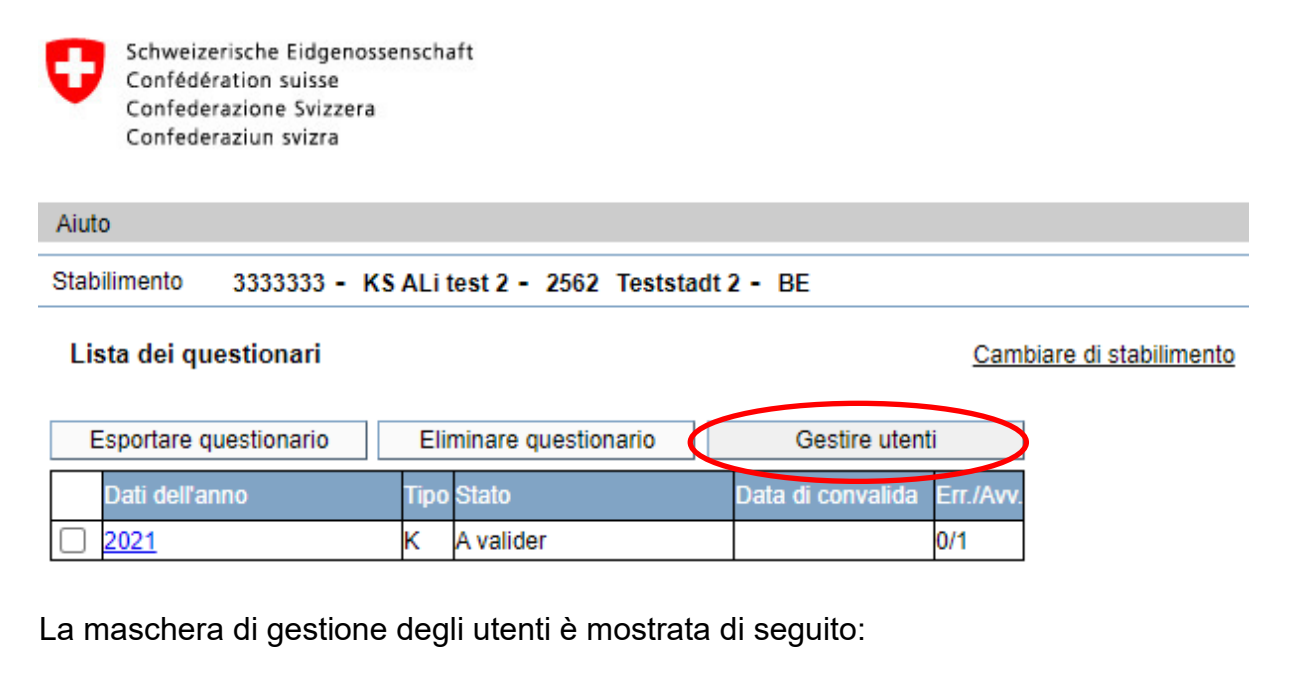

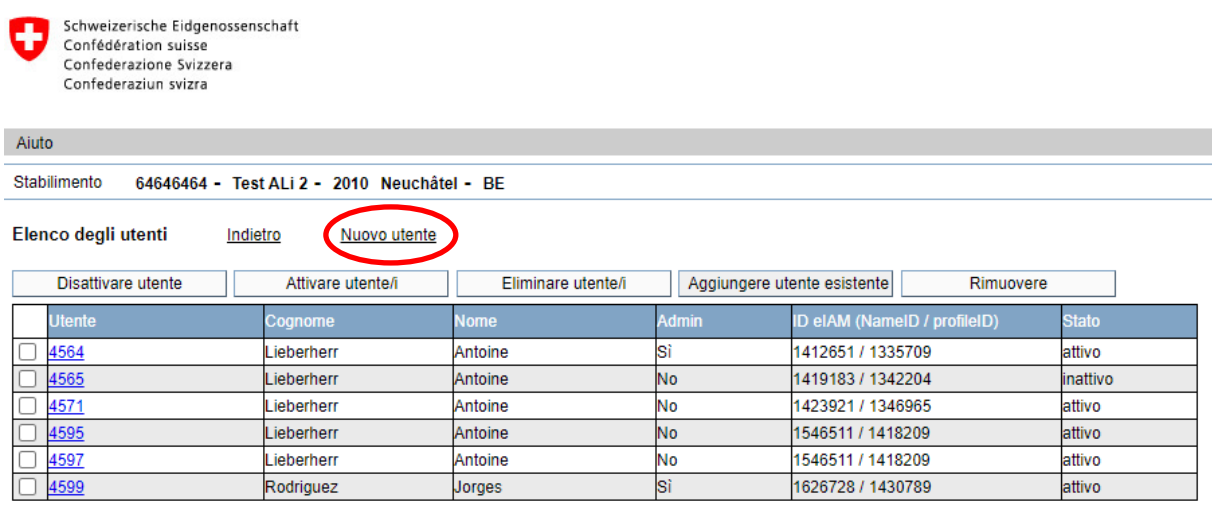

#### **Creare un nuovo utente**

È possibile creare un nuovo utente utilizzando il menu *Nuovo utente.* 

Inserire le informazioni richieste e, se necessario, attivare la casella *Admin istituzione.* Quando si salva il dato inserito, l'applicazione genera un codice di accesso unico e invia un'e-mail all'indirizzo di posta elettronica inserito con il codice di accesso unico.

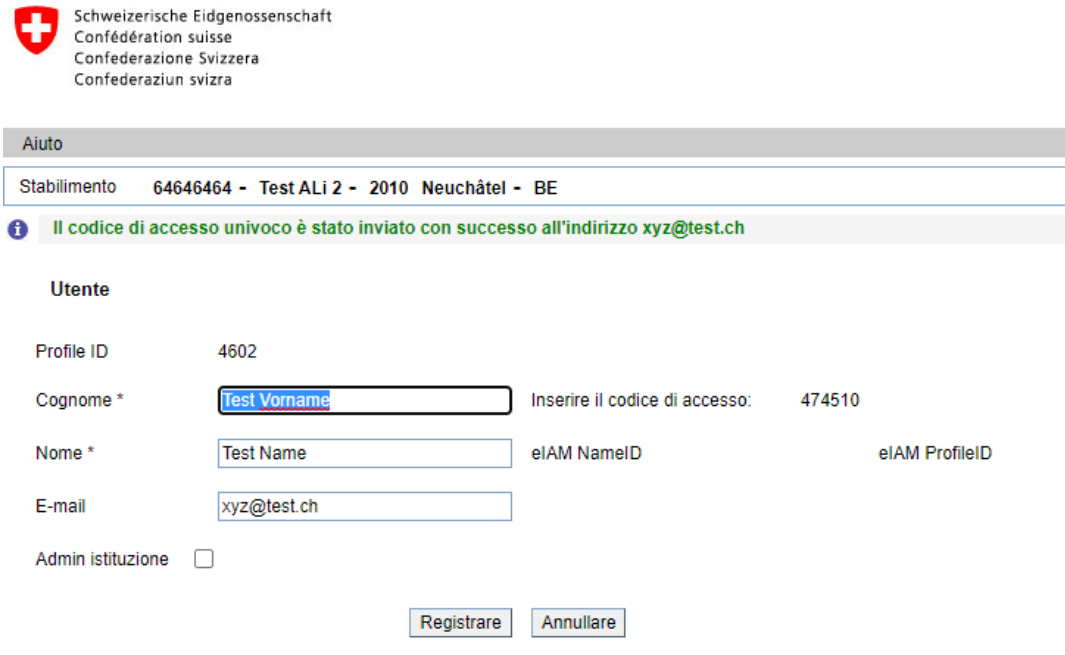

Se viene creato un utente già esistente nel sistema (con lo stesso indirizzo e-mail), l'applicazione chiede se si desidera collegare questo utente al proprio istituto.

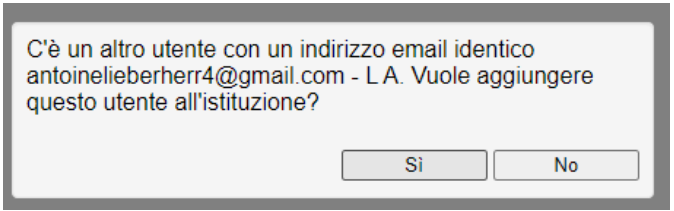

### **Eliminare un utente**

Un utente può essere rimosso solo se non ha mai effettuato l'accesso, altrimenti viene disattivato. Selezionate la casella accanto all'utente da eliminare e utilizzate il pulsante *Eliminare utente.*

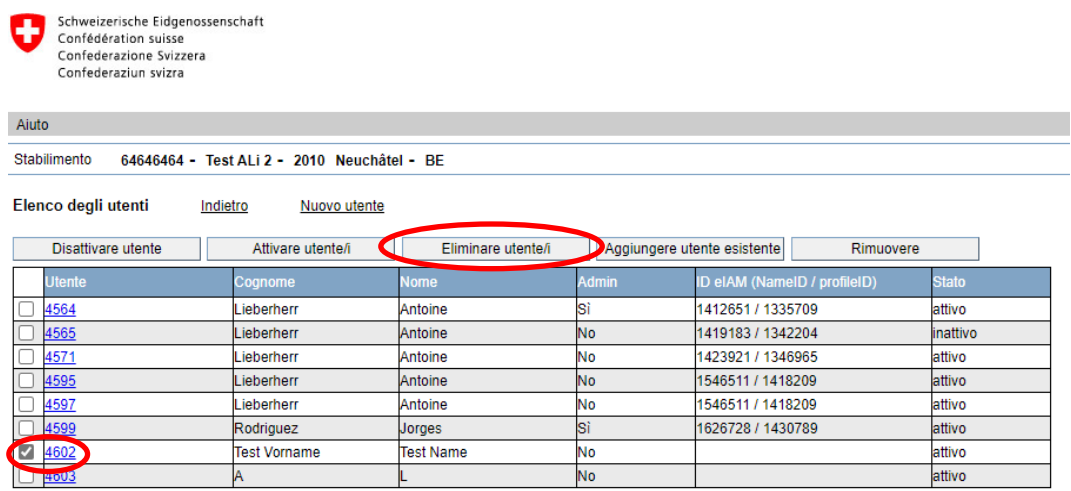

### **Modificare un utente**

Per modificare i dati di un utente, selezionare l'ID dell'utente:

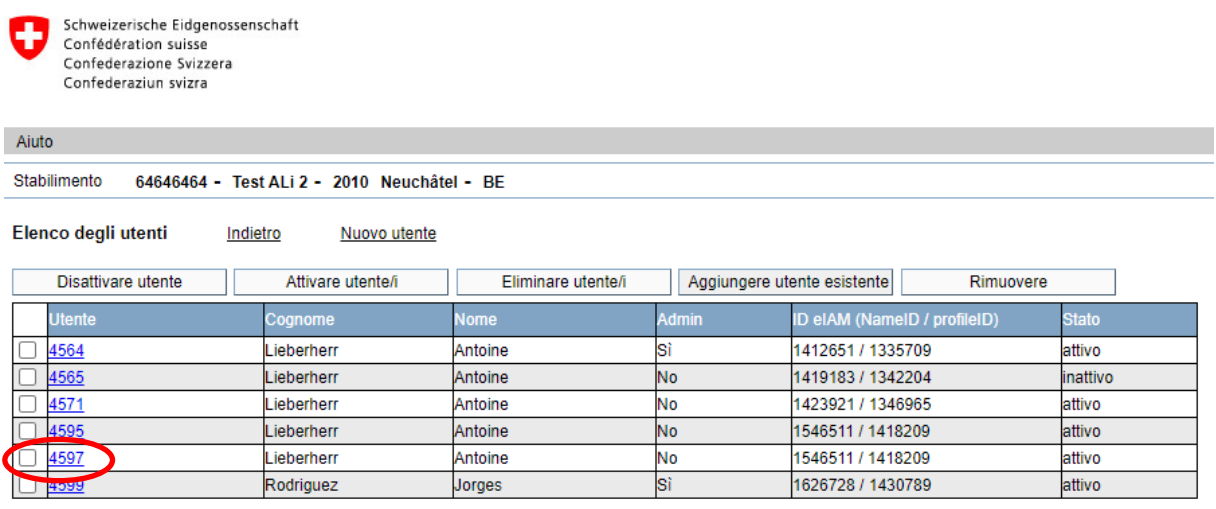

### **Assegnare/rimuovere i diritti di amministratore a un utente**

È possibile assegnare e/o rimuovere un diritto di amministratore a uno dei propri collaboratori attivando/disattivando la casella *Admin istituzione* nella maschera dell'utente.

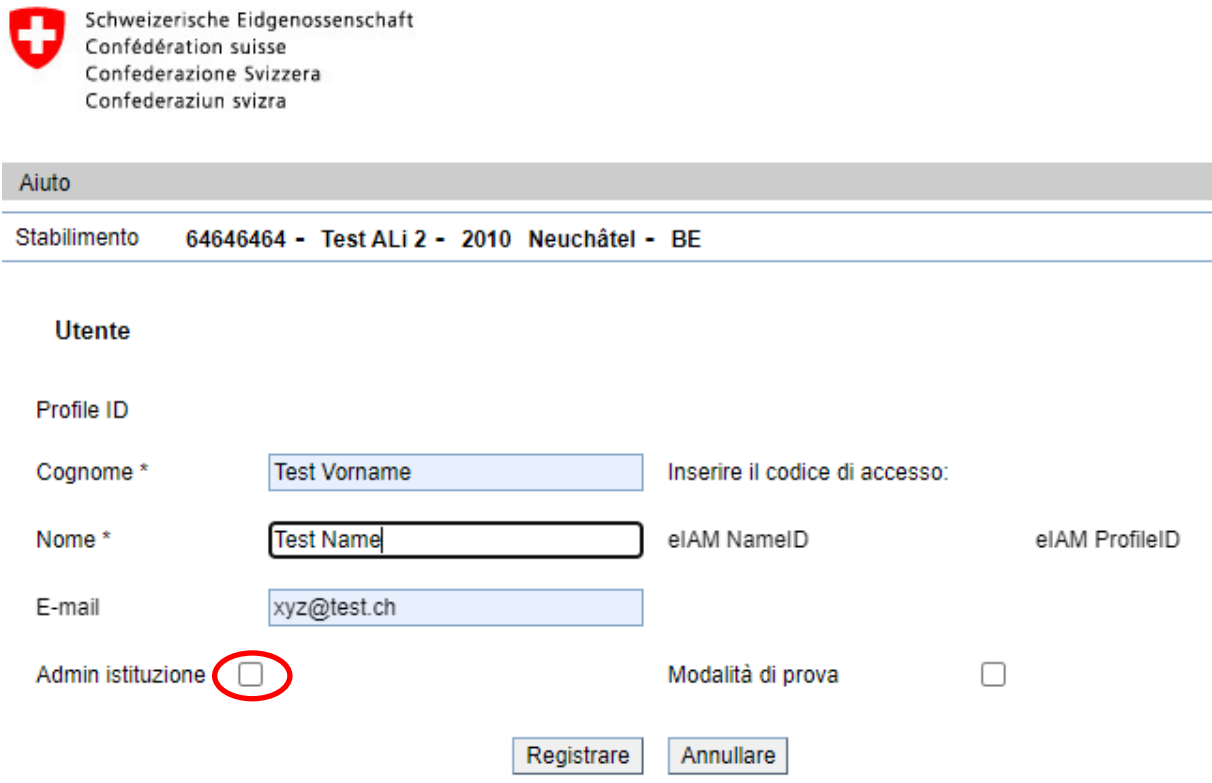

#### **Attivare/disattivare un utente**

Per disattivare un utente, spuntare la casella dell'utente e utilizzare il pulsante *Disattivare utente.* Se l'utente si occupa di un solo istituto, verrà disattivato e riceverà un'email che lo informa della disattivazione.

Se l'utente si occupa di più di un'istituzione, l'applicazione visualizzerà il messaggio seguente e rimuoverà semplicemente l'utente dall'istituto, ma rimarrà attivo per gli altri istituti di cui si occupa.

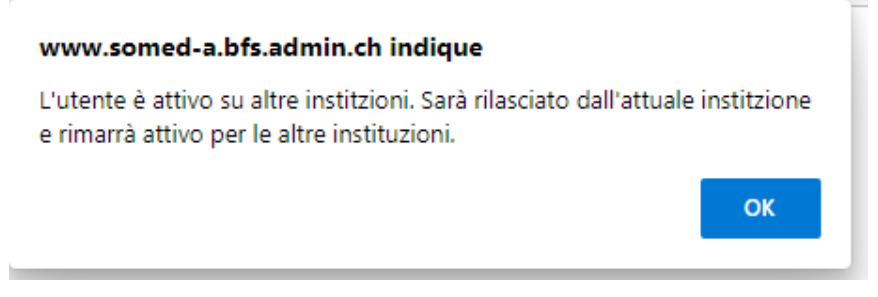

### **Aggiungere un utente esistente**

È possibile aggiungere un utente esistente utilizzando il pulsante *Aggiungere utente esistente*. Tuttavia, è necessario conoscere l'ID del Suo profilo.

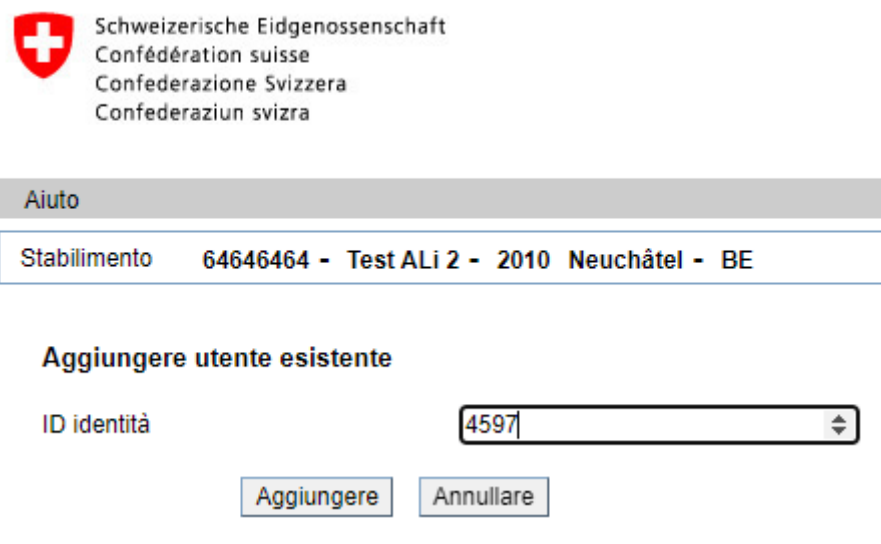

### **Rimuovere un utente**

Per rimuovere un utente, attivare la casella da spuntare accanto all'utente e utilizzare il pulsante *Rimuovere.*